2024

# Configuración de seguridad 2FA en Office365

TELÈFON SERVICIO DE RECURSOS INFORMÁTICOS Y TIC v.2

# Índice

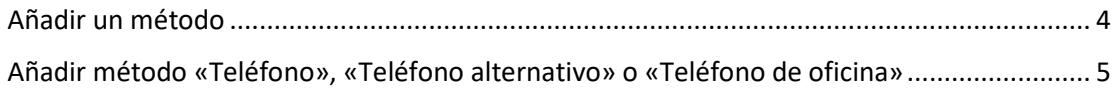

Para configurar el doble factor de autenticación (en adelante, 2FA), tanto si no lo has configurado nunca como si deseas añadir un nuevo método a los existentes, debes entrar en tu cuenta de Office365. Para ello, deberás ir a la página web siguiente:

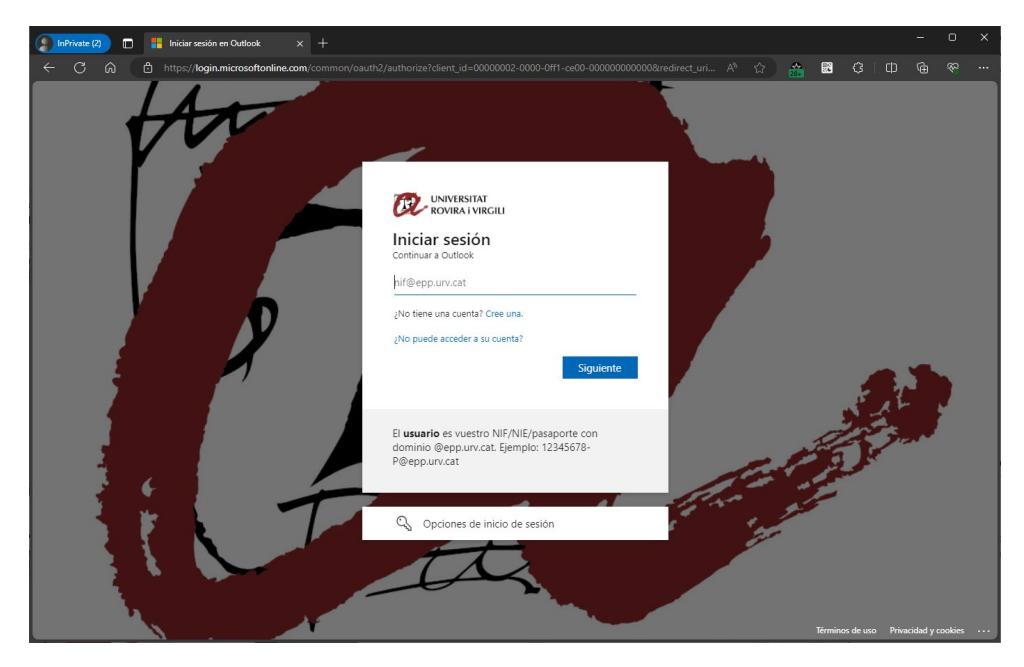

[https://virtual.urv.cat](https://virtual.urv.cat/)

Introduciremos nuestro código de usuario, seguido del dominio @epp.urv.cat, tal y como se nos indica.

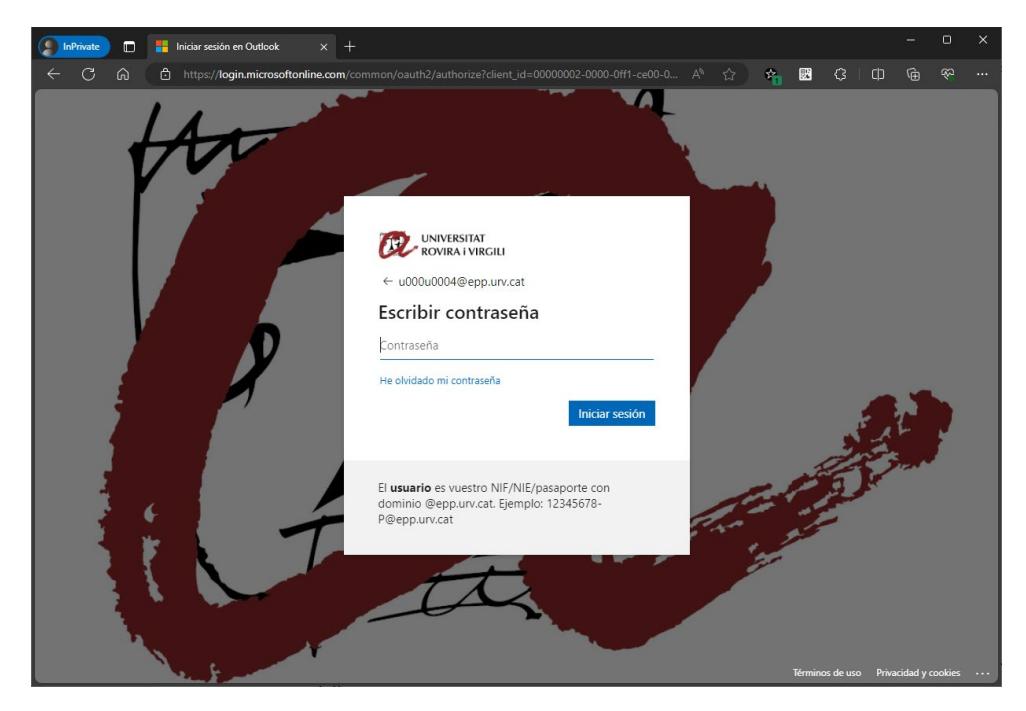

Si deseas añadir un nuevo método, o si tu cuenta aún no tiene activado el 2FA, pero quieres tenerlo configurado para cuando se te active, una vez dentro, iremos a la parte derecha superior y sobre el icono seleccionaremos 'Visualiza la cuenta'.

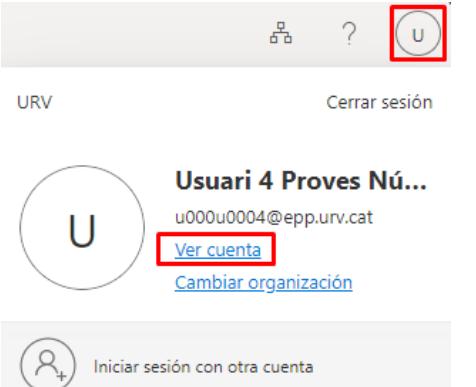

#### Seleccionamos el apartado 'Información de seguridad'.

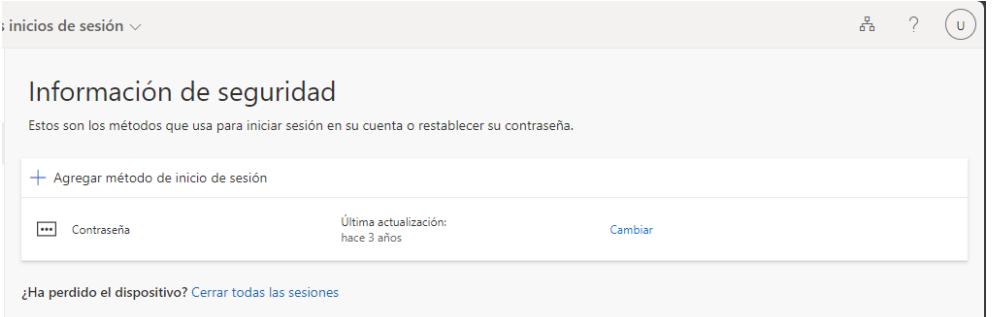

Solo os aparecerá un método "Contraseña". Este método representa vuestra clave de acceso. **Nota**: A pesar de indicar la opción de "Cambiar", si queréis cambiar la clave de acceso a todos los Servicios Digitales de la Universidad, lo tenéis que hacer dentro del aplicativo de Cambio de Clave: https://oim.urv.cat/

#### **IMPORTANTE:**

- Si alguna vez has configurado algún método en este punto, te pedirá que utilices el método. Puede que, anteriormente, hayas configurado un número de móvil o teléfono fijo. En este caso, selecciona el método definido y sigue las instrucciones.

Si no reconoce el número de teléfono que aparece, para y abre tique en el SAU, e indica lo que estás haciendo:

- o Acceso al aplicativo: [https://sau.urv.cat/](https://sau.urv.cat/%3e)
- o Por correo electrónico: cau@urv.cat
- Los teléfonos/ móviles introducidos en este apartado de información de seguridad se usan exclusivamente para la configuración del doble factor de autenticación en la Universidad.

### <span id="page-4-0"></span>Añadir un método

La Universidad recomienda la introducción de más de un método de doble factor y prioriza los siguientes:

- Aplicación de autenticación en móvil (método preferente)
	- o Microsoft Authenticator
- Aplicación escritorio (generador de TOTP)
	- o 2fast (Windows) / KeePassXC (Mac)
- Número de móvil (SMS) / Teléfono fijo
	- o Importante. A partir de octubre de 2023, Microsoft permite la configuración por SMS o teléfono como método secundario y obliga a la configuración de uno de los 2 métodos anteriores.

Tal y como indicamos, es importante definir más de un método. De esta forma, si un día no funciona la aplicación del móvil (o nos lo hemos dejado o perdido), podremos aprobar la solicitud mediante una aplicación de escritorio, un SMS o una llamada de teléfono fijo.

**Este punto es importante. Recuerda que, si no tienes métodos para aprobar la solicitud, no podrás entrar en la aplicación.**

Con el fin de añadir un nuevo método, le damos a 'Añada un método de inicio de sesión'.

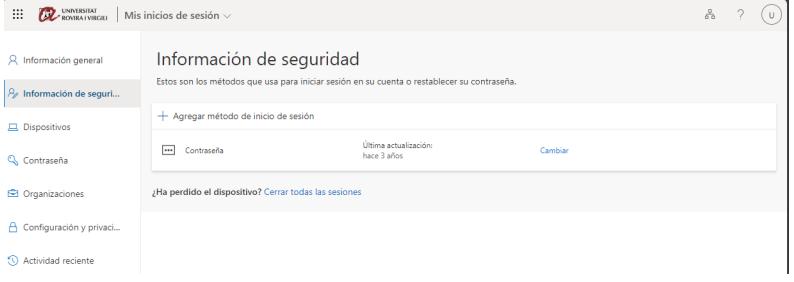

#### Nos aparece qué método queremos añadir:

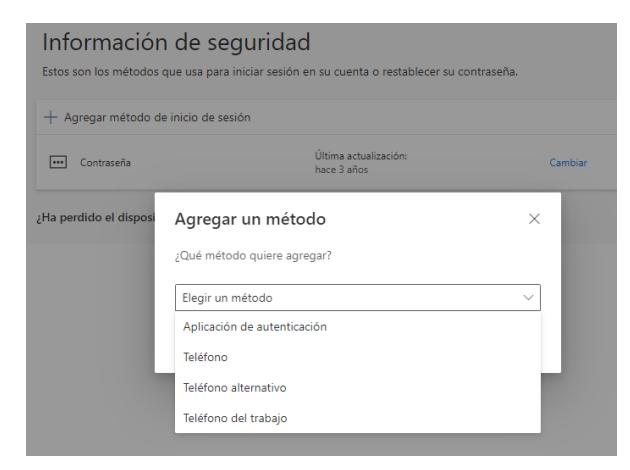

## <span id="page-5-0"></span>Añadir método «Teléfono», «Teléfono alternativo» o «Teléfono de oficina»

**Importante. A partir de octubre de 2023, Microsoft permite la configuración por SMS o teléfono como método secundario y obliga a configurar uno de los 2 métodos anteriores.**

Si queremos añadir un teléfono, ya sea fijo o móvil, seleccionamos la opción.

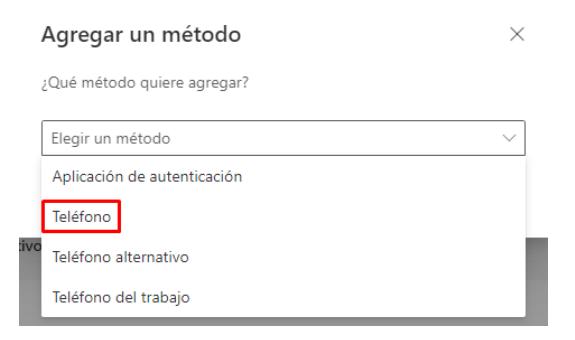

Nos aparecerá la siguiente pantalla, donde seleccionaremos 'España' en el desplegable e introduciremos el número de teléfono:

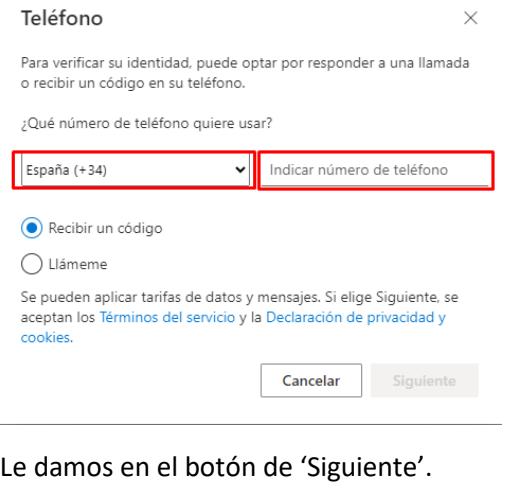

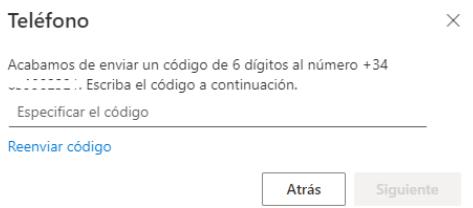

Recibiremos un SMS en el móvil. Lo introducimos y si es correcto nos indicará que el método se ha configurado correctamente.

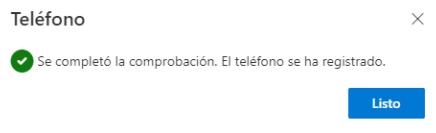

Si el teléfono que introducís es un teléfono fijo solo os permite recibir una llamada. La llamada que recibís, os indica que estáis probando de registrar el teléfono y al finalizar tenéis que darle/introducir el botón de #